## **Getting Started**

## **Installing on Mac**

Once you have downloaded the application disk image (.dmg) double-click it to mount the image. Open the disk image either by double-clicking the silver disk icon that appears on your Desktop, or by selecting the "Fade In" disk from the Finder sidebar.

Once the disk image is open, drag the Fade In application into your Applications folder. (The big arrow points the way.)

Please ensure that you have quit any currently running copy of Fade In before installing.

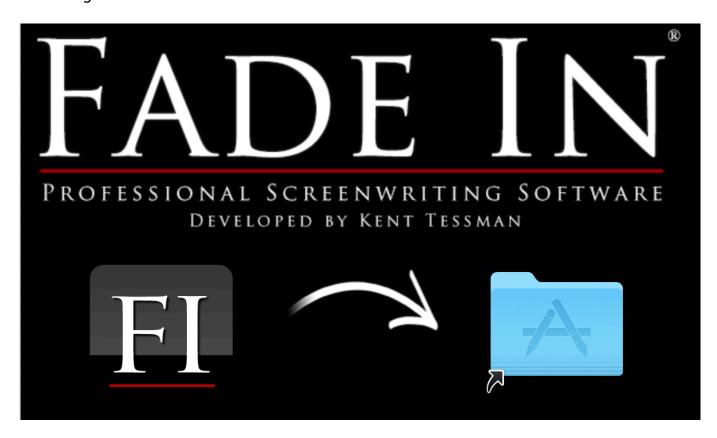

**Note:** Make sure that you're not creating a link when dragging (a link is indicated by a little arrow, just like the one in the corner of the Applications folder, above). It should be a green "+" instead, to indicate that you're copying the application file to your Applications folder. You may need to hold down the Command (光) key to do this if it doesn't appear automatically.

Unique solution ID: #1005 Author: Fade In Administrator Last update: 2022-04-09 23:31